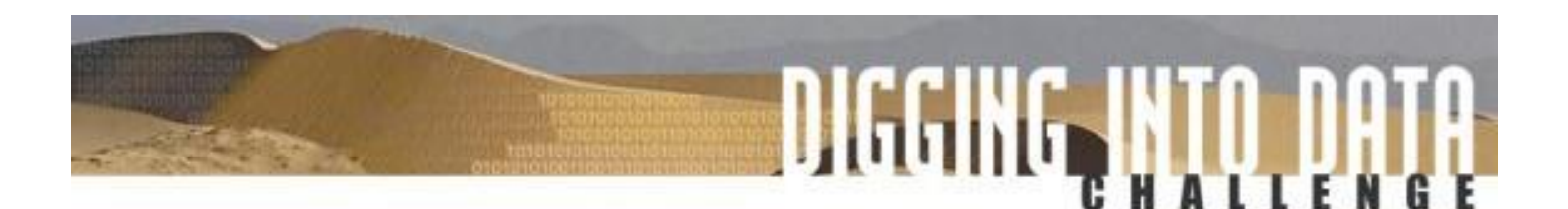

# **Comment présenter votre demande**

# **Marche à suivre**

Toutes les demandes présentées dans le cadre de l'Initiative *Au cœur des données numériques* doivent être soumises en ligne à partir du site Web du concours (**www.diggingintodata.org**). Tous les organismes subventionnaires pourront accéder aux demandes par voie électronique. Le site Web sera disponible du 15 avril au 29 juin 2016. Les demandes doivent être envoyées d'ici 23 h 59 (HAE) le 29 juin 2016.

### **Comment préparer votre demande avant de la télécharger sur le site**

Veuillez tout d'abord consulter la description du concours, particulièrement la section « **Contenu de la demande** », qui se trouve à la page 7. Vous remarquerez que la demande comporte dix parties, chacune devant être enregistrée dans un document PDF distinct. Vous serez amené à utiliser le système de demande en ligne uniquement lorsque vous aurez créé les dix documents PDF suivants :

- 1) **Énoncé d'importance** nommez ce fichier « Importance.pdf »;
- 2) **Table des matières** nommez ce fichier « TDM.pdf »;
- 3) **Description du projet**  nommez ce fichier « Description.pdf »;
- 4) **Bibliographie** nommez ce fichier « Bibliographie.pdf »;
- 5) **Plan de gestion des données (PGD)**  nommez ce fichier « PGD.pdf »;

6) **Plan de gestion, de diffusion et de communication du projet (PGDC)** – nommez ce fichier « PGDC.pdf »;

7) **Budget et justification des ressources** – nommez ce fichier « Budget.pdf ». Vous devrez établir un budget pour chaque équipe nationale. Par conséquent, si vous avez une équipe des États-Unis, une équipe de Finlande et une équipe du Royaume-Uni, vous aurez trois documents. Veuillez regrouper tous ces documents dans un seul fichier PDF.

8) **Curriculum vitæ** – nommez ce fichier « CV.pdf ». Veuillez regrouper tous les curriculum vitæ dans un seul fichier PDF.

9) **Lettres d'engagement** – nommez ce fichier « Lettres.pdf ». Veuillez regrouper toutes les lettres dans un seul fichier PDF.

10) **Annexes** – nommez ce fichier « Annexes.pdf ». Veuillez regrouper toutes les annexes dans un seul fichier PDF.

Si vous avez des questions concernant le contenu de l'un de ces fichiers, veuillez consulter la description du concours.

**Remarque importante :** Vous devez télécharger les dix annexes. Si, par exemple, vous n'avez pas de lettre d'engagement, créez un document contenant la mention « aucune lettre d'engagement à télécharger », sauvegardez-le en format PDF en le nommant *Lettres.pdf*, puis téléchargez-le. Quoi qu'il arrive, le but est d'avoir dix annexes à télécharger.

**Remarque concernant la conversion en format PDF :** Veuillez convertir les fichiers en format PDF à partir d'un système de traitement de texte ou d'une autre application. En convertissant adéquatement un fichier *Microsoft Word* ou *Open Office* en format Acrobat PDF, vous pourrez faire des recherches à l'intérieur de votre texte. Ne numérisez pas les documents, sauf dans les cas rares où le document d'origine n'existe qu'en version imprimée. Avis important : Si vous regroupez plusieurs documents dans un seul fichier PDF, assurez-vous de toujours les « regrouper » ou les « annexer » de manière à créer un fichier PDF ordinaire. Certains programmes PDF permettent de joindre un fichier PDF à un autre, mais nous vous demandons de ne pas le faire, car notre système de demande en ligne ne permet pas de visualiser les annexes jointes de cette manière. Vous n'avez qu'à créer un fichier PDF ordinaire. Ne protégez pas non plus votre fichier PDF par chiffrement ou mot de passe, car, le cas échéant, nous ne pourrons pas l'ouvrir.

**En plus des dix fichiers mentionnés ci-dessus, vous devez également préparer, dans un style convenant à un public général, un résumé de votre projet** (maximum de 1 000 caractères). Vous pouvez le préparer à l'aide de n'importe quel logiciel de traitement de texte. Assurez-vous simplement de pouvoir y accéder facilement, car vous devrez le transférer dans le système de demande en ligne au moment du téléchargement (ce point sera abordé plus en détail dans la prochaine section).

## **Comment télécharger votre demande sur le site**

Avant de passer à cette étape, assurez-vous d'avoir exactement dix fichiers PDF correspondant au contenu de votre demande, comme cela est indiqué ci-dessus. Vous êtes maintenant prêt à télécharger ces fichiers sur le site Web du concours. Veuillez vous y rendre et cliquer sur « Application Materials », puis sur le lien pour envoyer une demande. Suivez ensuite les directives qui apparaissent à l'écran. Chaque étape est présentée ci-après.

## **Étape 1 : Équipes nationales participant à votre projet**

Vous devez d'abord choisir les équipes nationales participant à votre projet. Assurez-vous d'en choisir au moins trois. Cliquez ensuite sur « Continue ». À titre d'exemple, supposons que trois équipes participent au projet, soit une équipe de l'Argentine, de l'Allemagne et des États-Unis. La page ressemblera à ceci :

- Argentina
- $\Box$  Brazil
- $\Box$  Canada
- $\Box$  Finland
- $\Box$  France
- Germany
- $\square$  Mexico
- The Netherlands
- Portugal
- $\Box$  United Kingdom
- United States

Continue

### **Étape 2 : Chercheurs principaux, établissements, administrateurs de la subvention et description du projet**

Puisque nous avons choisi trois pays à l'étape précédente, le système générera trois « pages couvertures », soit une pour l'Argentine, une pour l'Allemagne et une pour les États-Unis. Chaque page couverture contient quatre sections à remplir :

**Somme demandée :** indiquez la somme totale (en devises locales) que vous demandez aux organismes subventionnaires de ce pays;

**Chercheur principal :** indiquez le nom et les coordonnées du chercheur principal. Veuillez noter que même si votre équipe comporte plusieurs chercheurs principaux, vous devez choisir un chercheur principal responsable par pays pour les besoins de la subvention;

**Établissement :** indiquez le nom et l'adresse de l'établissement du chercheur principal. Veuillez noter que même si plusieurs établissements collaborent, vous devez choisir un établissement responsable et un chercheur principal et inscrire les renseignements sur ces derniers dans le formulaire;

**Administrateur de la subvention :** indiquez le nom et les coordonnées de l'administrateur de la subvention. Cette personne est habituellement un représentant de recherche parrainé qui est responsable des divers aspects de la subvention au nom de l'établissement.

Vous trouverez ci-dessous un exemple de page couverture remplie. Nous vous rappelons que chaque pays doit avoir sa propre page couverture.

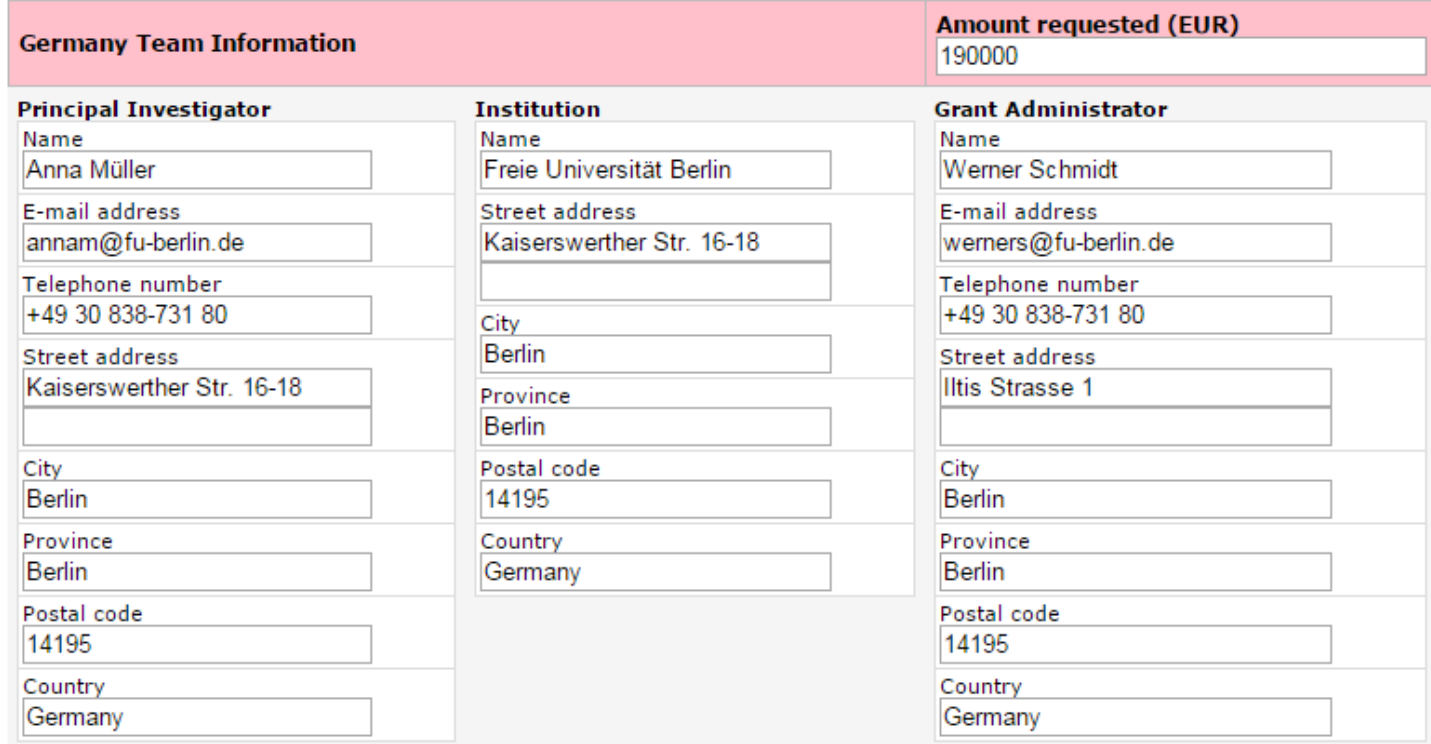

### **Renseignements sur le projet**

Après avoir rempli les pages couvertures, vous devrez fournir les renseignements ci-après.

**Titre du projet :** indiquez le titre de votre projet;

**Disciplines du projet :** indiquez les principales disciplines de votre projet. Vous pouvez fournir une courte liste (p. ex. « histoire et linguistique informatique » ou « sociologie, psychologie et bibliothéconomie »);

**Nom et adresse courriel de la personne-ressource du projet :** indiquez le nom et l'adresse courriel de la personne-ressource de votre projet. Cette personne peut provenir de n'importe quel pays;

**Date de début et durée du projet :** indiquez la date à laquelle vous prévoyez commencer le projet. Le projet doit commencer au plus tôt en juin 2017. Veuillez également indiquer la durée du projet, en mois (au plus 36 mois);

**Description du projet :** rédigez un résumé (maximum de 1 000 caractères, y compris les espaces). Ce résumé sera utilisé à divers endroits dans votre demande. Assurez-vous donc que son contenu soit clair.

Vous trouverez ci-dessous un exemple de renseignements sur le projet.

# Project title (maximum 125 characters) Using Computational Techniques to Gain a Better Understanding of the Economy of Ancient Athens Project disciplines (maximum 125 characters) Classics, Economics, Computational Linguistics Name/email of overall project point of contact (maximum 125 characters) Camila Fernandez, cfernandez@rec.uba.ar Start date and duration of project (maximum 125 characters) June 1, 2017. 28 month duration Project description (maximum 1000 characters) For this project, a classicist from Germany, an economist from the United States, add a linguist from Argentina will collaborate to investigate the economy of ancient Athens... (etc.)

Continue

**Project information** 

## **Étape 3 : Téléchargement des pièces jointes**

Dans cette section, vous pourrez télécharger vos dix fichiers, l'un après l'autre. **Vous ne pouvez télécharger que dix pièces jointes** (consultez la première section du présent document pour obtenir de plus amples renseignements à ce sujet).

Vous devrez d'abord télécharger le premier fichier, soit l'énoncé d'importance. Pour ce faire, cliquez sur le bouton « Choose File » (ou « Browse ») afin de sélectionner le fichier Énoncé d'importance (Importance.pdf) enregistré sur votre ordinateur. Cliquez ensuite sur le bouton « Upload Statement of Significance » pour le télécharger. Le système vous demandera ensuite automatiquement de télécharger le fichier « Table des matières », et ainsi de suite, jusqu'à ce que vous ayez téléchargé les dix fichiers. Une fois que vous aurez téléchargé TOUS vos documents, cliquez sur le bouton « No more files to upload ».

#### **Avis important : N'utilisez pas le bouton « Back » (Retour) de votre fureteur durant le téléchargement.**

#### **L'écran suivant s'affichera.**

#### Attachment #1: Statement of Significance

The form data vou supplied has been saved to a PDF file. Now you will upload vour attachments. These files must be flat Adobe PDF files -- if you submit files with internal attachments, or Adobe XML forms, they will cause errors. Be sure to upload your files in the following order (see the Digging into Data 2016 RFP for details):

- 1. Statement of significance (Significance.pdf)
- 2. Table of contents (TOC.pdf)
- 3. Narrative (Narrative.pdf)
- 4. References cited (References.pdf)
- 5. Data management plan (DMP.pdf)
- 6. Project management, dissemination, and communications plan (PMDC.pdf)
- 7. Budget(s) (Budgets.pdf)
- 8. Résumés (Resumes.pdf)
- 9. Letters of commitment (Letters.pdf)
- 10. Appendices (Appendices.pdf)

Do not use your browser's back button while uploading your attachments.

Choose File No file chosen

Upload statement of significance

## **Étape 4 : Envoi de la demande finale**

Lorsque vous aurez téléchargé vos dix fichiers, cliquez sur le bouton « No more files to upload ».

Une page présentant le résumé de tous les fichiers téléchargés apparaîtra. Cliquez sur le bouton « Submit Application » afin d'officiellement envoyer votre demande.

#### **Vous devez cliquer sur le bouton « Submit Application » pour envoyer officiellement votre demande.**

L'écran suivant s'affichera.

#### Final Step: Submit Your Digging into Data Application

Here are the files you've uploaded:

Files uploaded:

- Attachments-ATT01-Significance.pdf
- Attachments-ATT02-TOC.pdf
- Attachments-ATT03-Narrative.pdf
- Attachments-ATT04-References.pdf
- Attachments-ATT05-DMP.pdf
- Attachments-ATT06-PMDC.pdf
- Attachments-ATT07-Resumes.pdf
- Attachments-ATT08-Letters.pdf
- Attachments-ATT09-Budgets.pdf
- Attachments-ATT10-Appendices.pdf
- Coversheet.pdf

Click the button to submit your Digging into Data 2016 application. You will be assigned a tracking number and will be sent an e-mail message confirming your submission. Please be patient -- it may take a minute or two to merge all of the PDF files you've uploaded. Do not click the Submit button more than once.

Submit application

## Étape 5 : Page de confirmation et numéro de suivi

#### Après avoir envoyé votre demande, une page de confirmation semblable à ce qui suit s'affichera.

#### **Results**

Your Digging into Data application has been received. The tracking number is HJ-250080. A confirmation email message has been sent to the project directors and grant administrators designated in the application.

Si vous remarquez que vous avez commis une erreur, vous devrez recommencer du début et télécharger de nouveau votre demande. Dans la mesure où nous recevons votre seconde demande avant l'échéance, nous l'accepterons et supprimerons la version précédente.

Vous avez besoin d'aide? L'initiative Défi Au cœur des données numériques est géré par l'Office of Digital Humanities du National Endowment for the Humanities. N'hésitez pas à nous faire parvenir vos questions par courriel à l'adresse suivante : did@neh.gov.